## **ペ ー パ ー レ ス 校 正 の は じ め 方 P D F校正マニュアル**

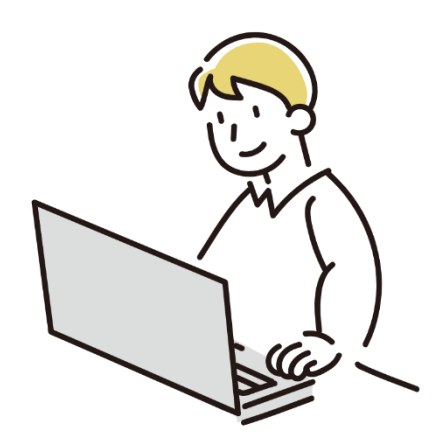

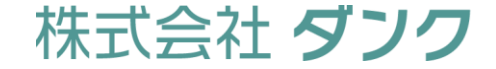

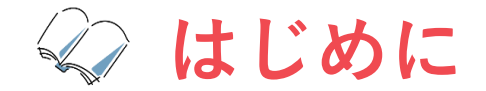

**急速なペースでデジタル化が広がり、さまざまなシーンでペーパーレス化が進んでいます。校正の世界でもペーパーレスが 前提の案件は増えています。**

**そこで重要となるのがPDFでの校正です。これまで出力紙前提で校正されていた方も多いと思いますが、PDFで校正する ようになった途端ミス発生…は避けたいですよね。**

**本マニュアルでは、ここ数年ダンクが取り組んできたPDF上で行う校正方法をまとめたものです。最初は戸惑うかもしれ ませんが、紙と比較してPDF校正の方が効率的で、かつコストダウンにもつながるメリットがあります。PDF校正を導入 したいけど二の足を踏んでいる方、本マニュアルを参考にしていただけると幸いです。**

**対象となる方 冊子や資料等の制作を他社に依頼する制作担当者 など**

**このマニュアル**

**で得られること Adobe Acrobat Readerを使用した、PDF原稿の校正・赤字指示の方法を知ることができます**

**活用シーン 制作会社から受け取った修正原稿のチェックや赤字指示を入れるとき**

**注意点**

**本資料は、Adobe Acrobat Readerの旧インターフェース画面で解説しています。 新インターフェースをご使用の方は、旧インターフェースに戻していただくことを おすすめします。旧インターフェースへの戻し方は、次ページをご参照ください。**

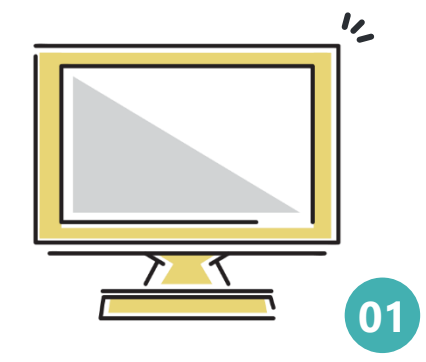

**考**

#### **旧インターフェースへの戻し方**

#### **メニュー>新しいAcrobat Readerを無効にする を押下する**

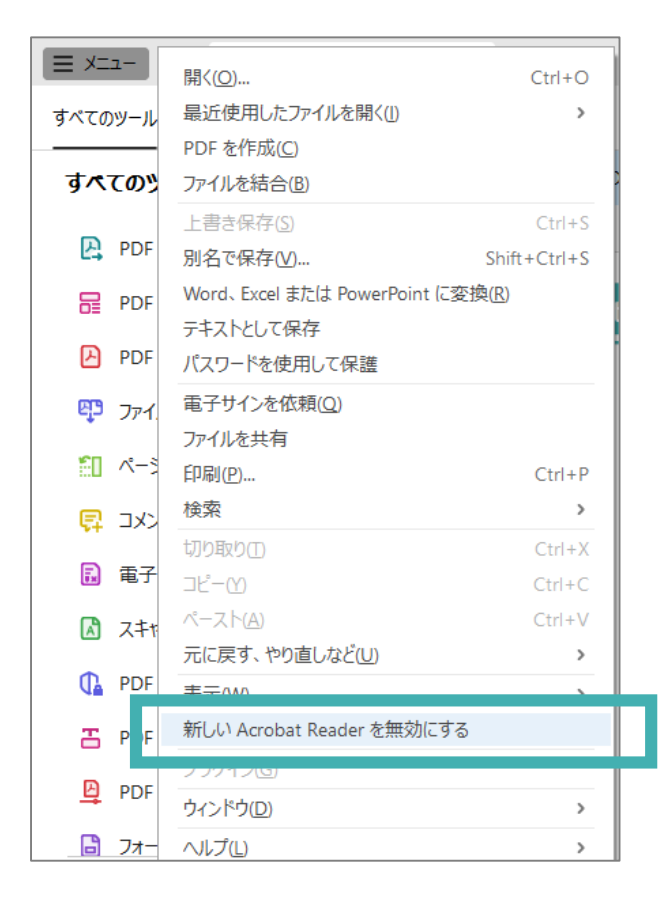

#### **表示されるポップアップの案内に従って再起動する**

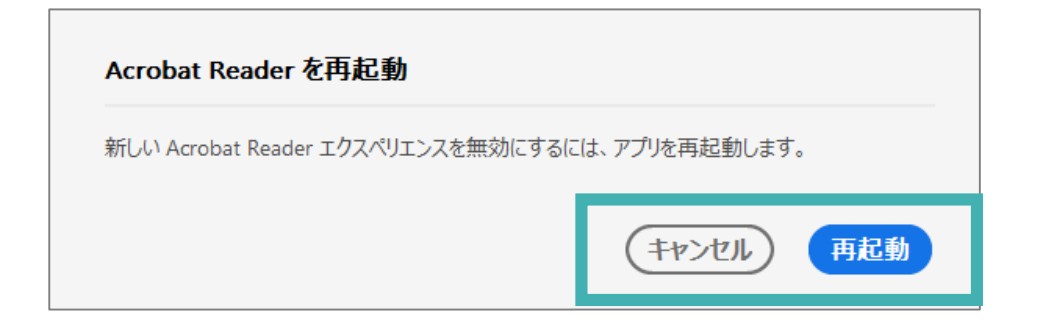

## **本マニュアルを実践することで、こんな校正結果が作れます!**

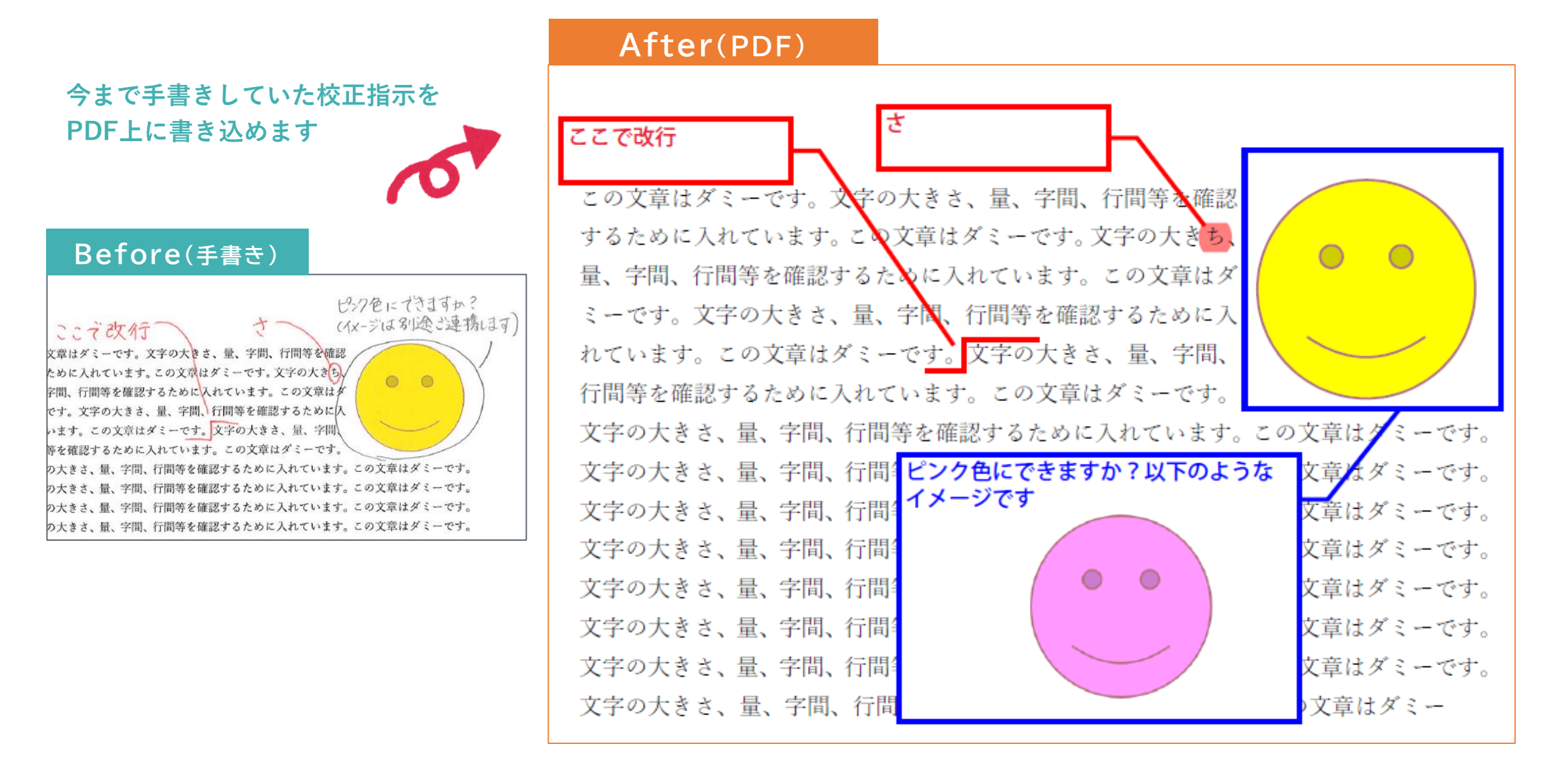

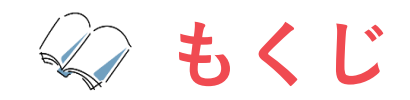

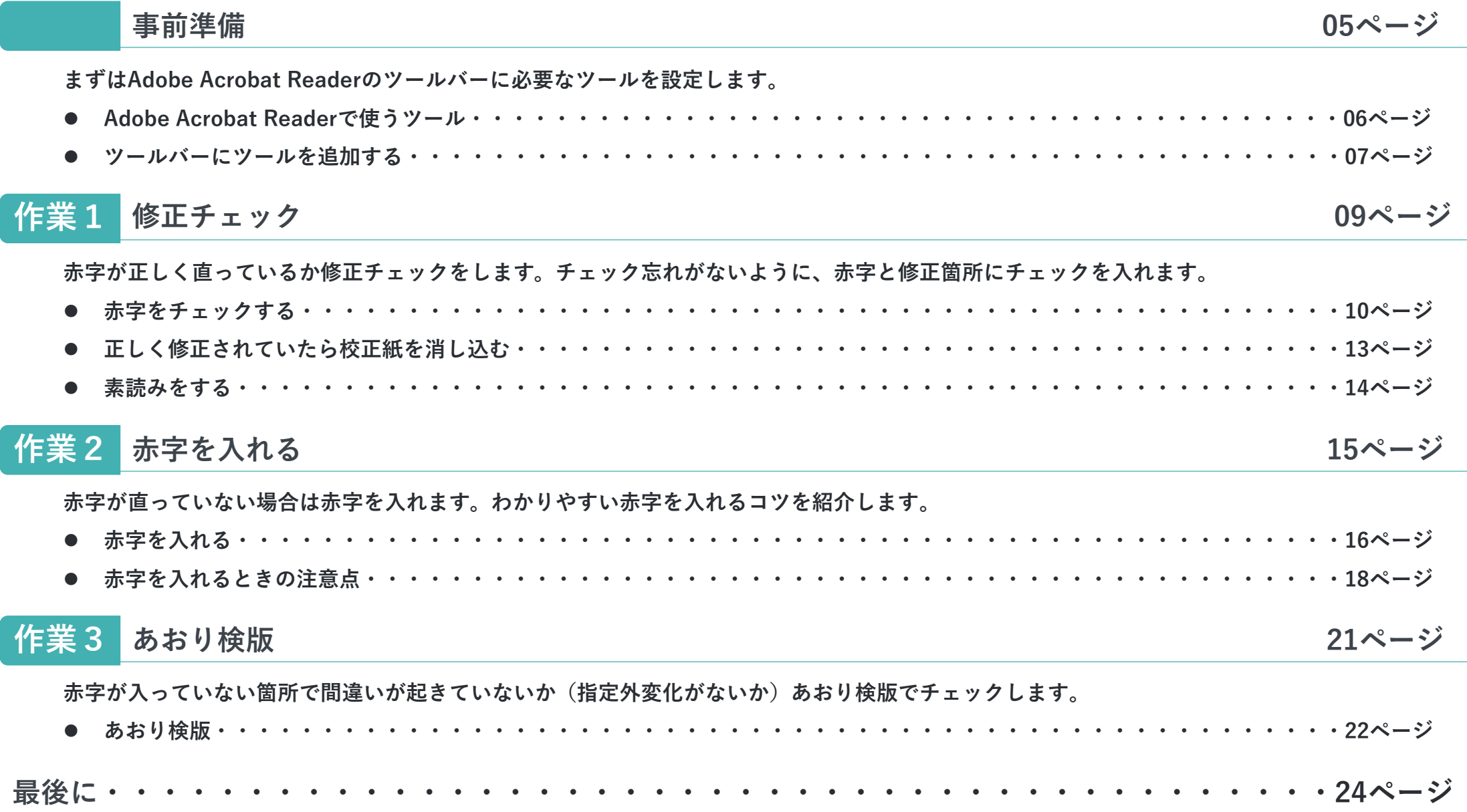

## **事前準備**

● Adobe Acrobat Readerで使うツール

● ツールバーにツールを追加する

### **Adobe Acrobat Readerで使うツール**

**Adobe Acrobat Readerのコメントツールを使って校正を行います。 使用するツールには、以下のような種類があります。 これらのツールを使って校正し、わかりやすい赤字指示を入れます。**

H.

**テキストをハイライト 引き出し線付きテキストボックス 線、長方形、折れ線ツール 手書きツール (描画ツール)**

**本資料で紹介するツールのほかに、下記のものもあります。 便利な機能ですので、慣れてきたら使ってみてください。**  $T$   $\oplus$   $T_a$   $T$   $\circlearrowright$ 闫 S.

**ツールバーにツールを追加する**

**前ページで紹介したツールをツールバーに追加します。 まずはツールバーを表示します。**

**画面右側の「コメント」をクリックします**

**ツールバーが表示されます ➡ツールバーのカスタマイズ方法は次ページ**

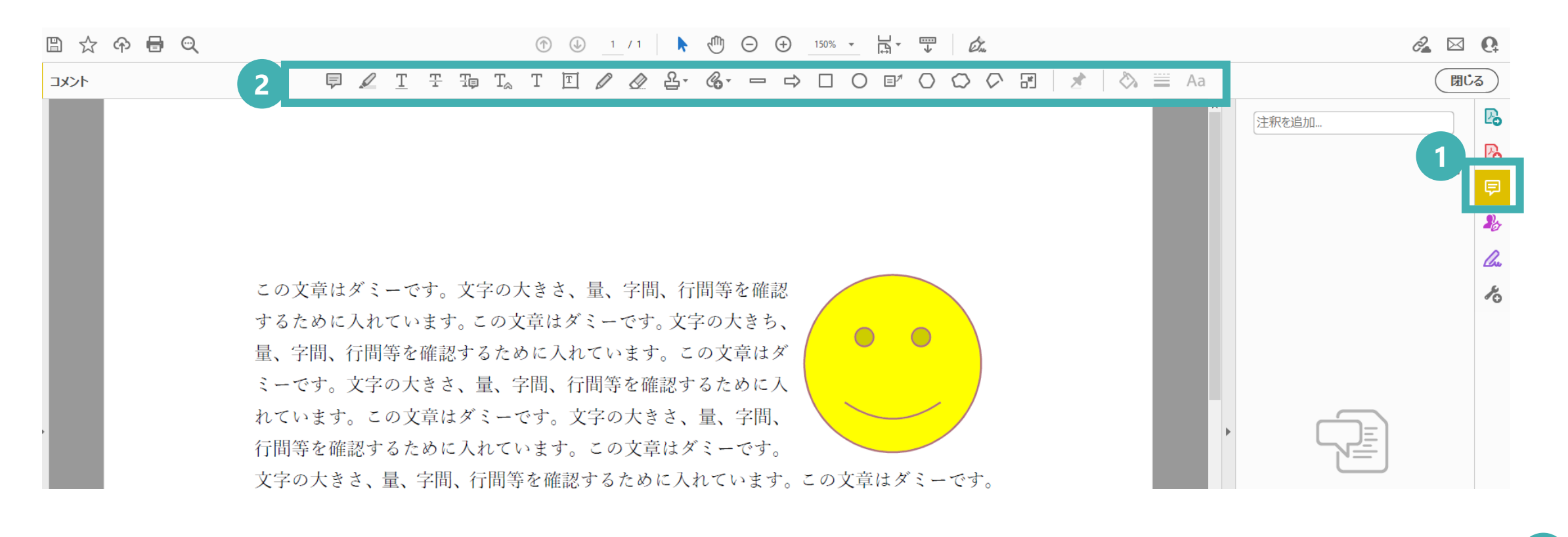

**ツールバーにツールを追加する**

**ツールバーをカスタマイズしてツールを追加します。**

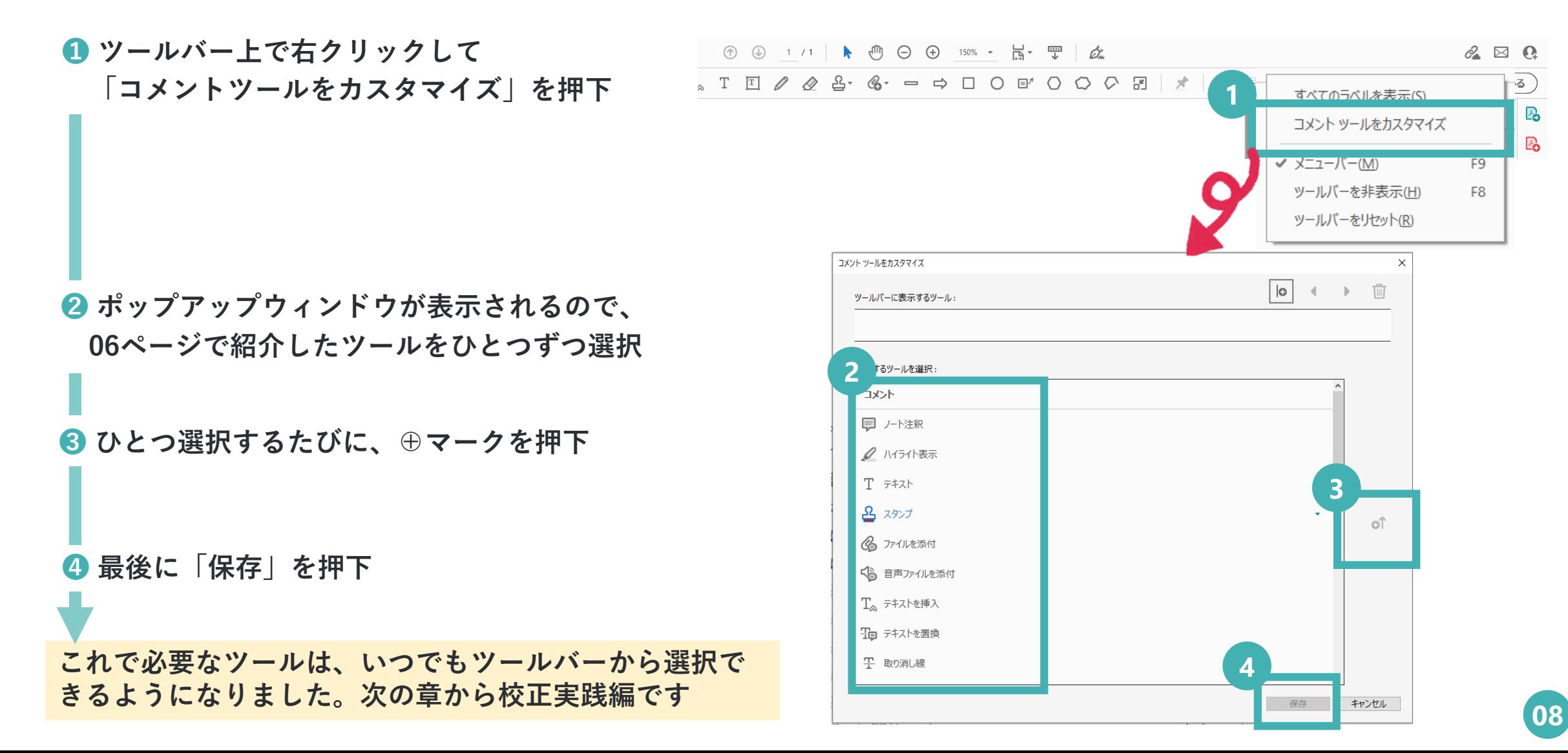

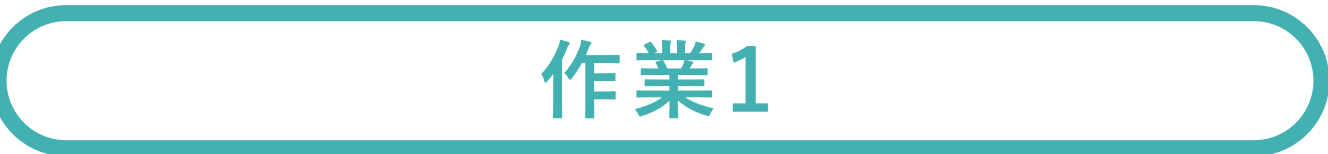

## **修正チェック**

- **赤字をチェックする**
- **正しく修正されていたら校正紙を消し込む**

**素読みをする**

### **赤字をチェックする**

**作業1 修正チェック**

### **まずは赤字が正しく修正されているかを確認します。 赤字原稿と校正紙のウィンドウを並べて、指差しでチェックします。**

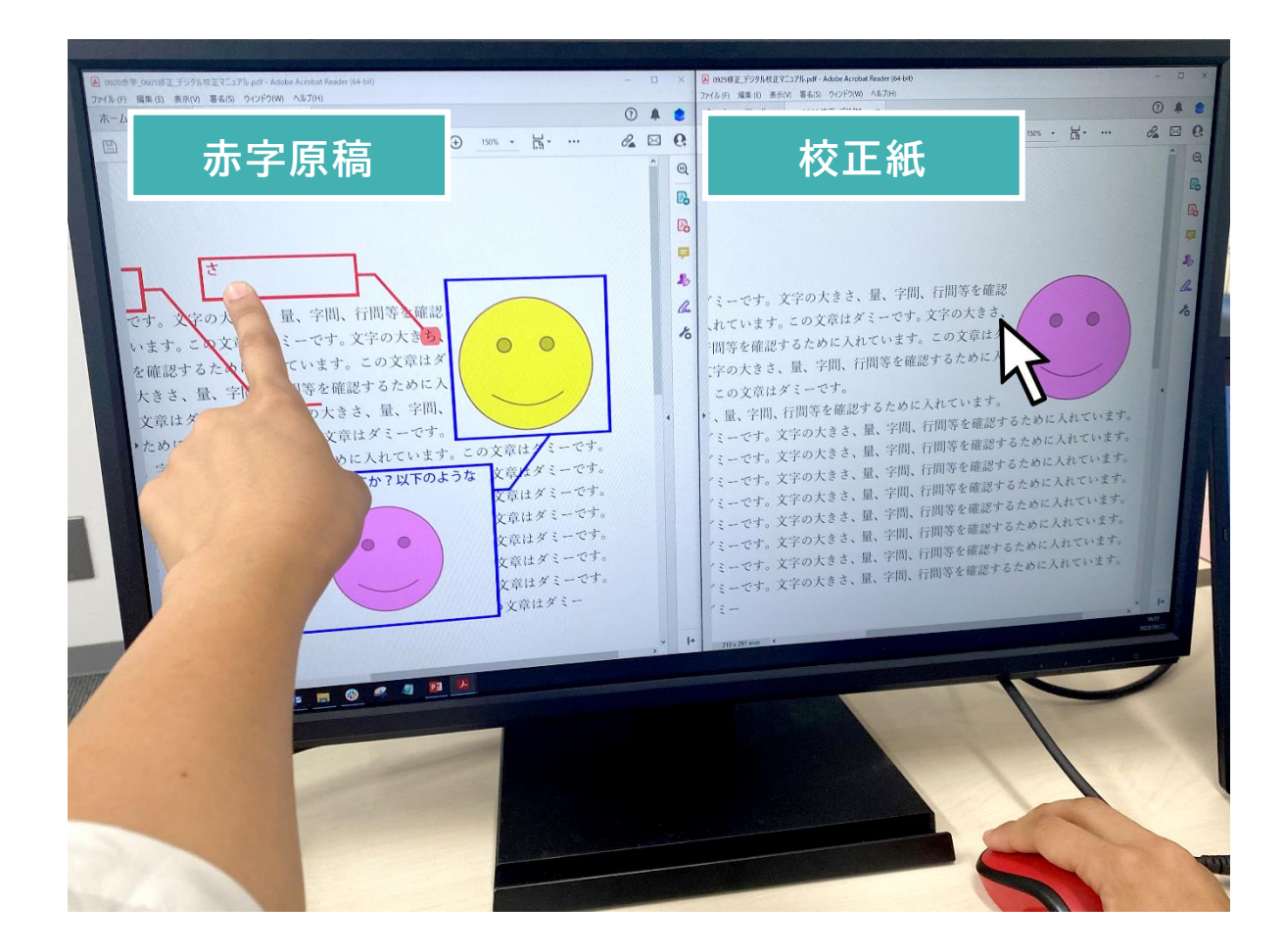

**赤字原稿と校正紙の ウィンドウを近くに並べます。 指先とマウスポインターで赤字原稿と校正紙 を追って、一文字ずつしっかりチェック。**

**赤字をチェックする** そのようには インタン インタン 作業1 修正チェック

**赤字のチェック漏れがないように、 
△ 描画ツール │で確認した赤字にチェックを入れます。** 

**※このとき、描画ツールは不透明度60%に設定します(次ページ参照)**

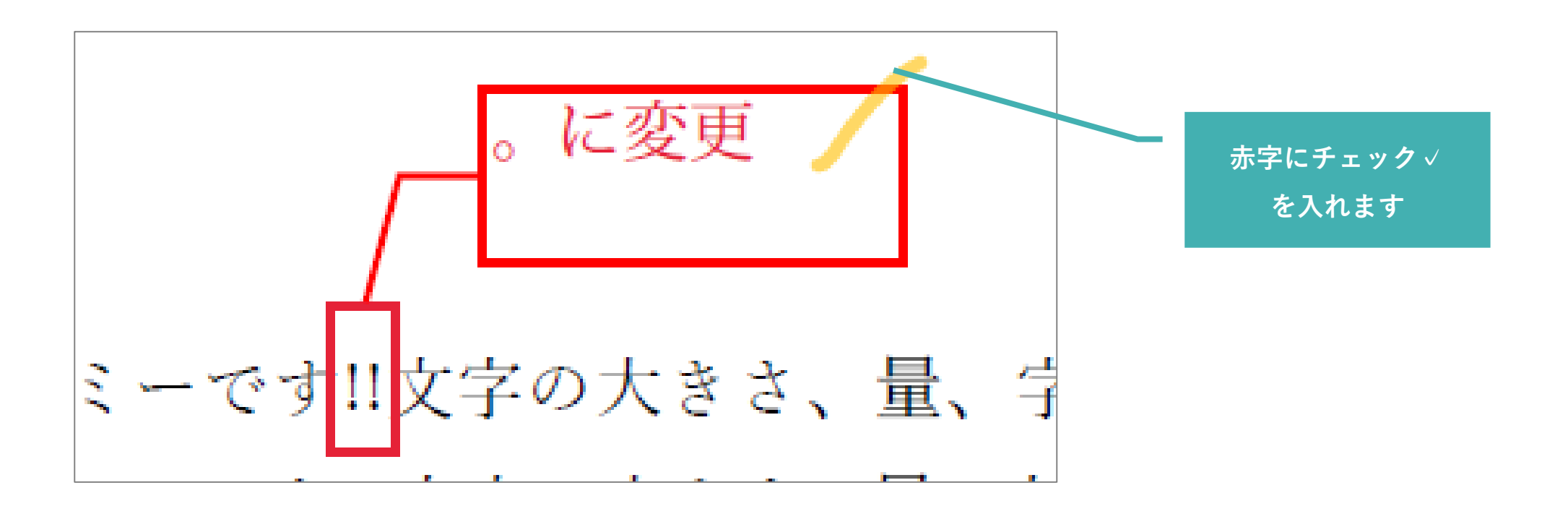

**赤字をチェックする(チェックするときの注意点) 作業1 修正チェック**

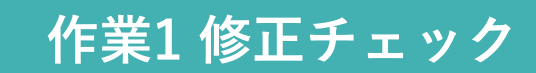

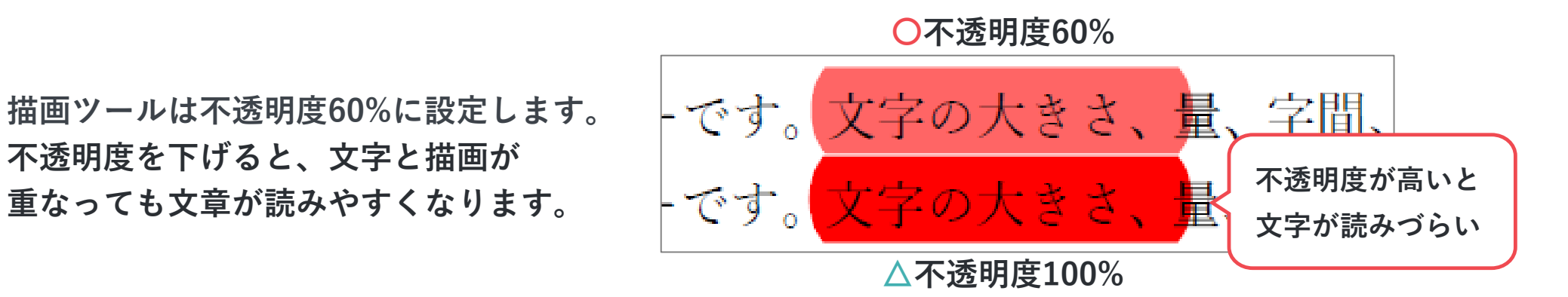

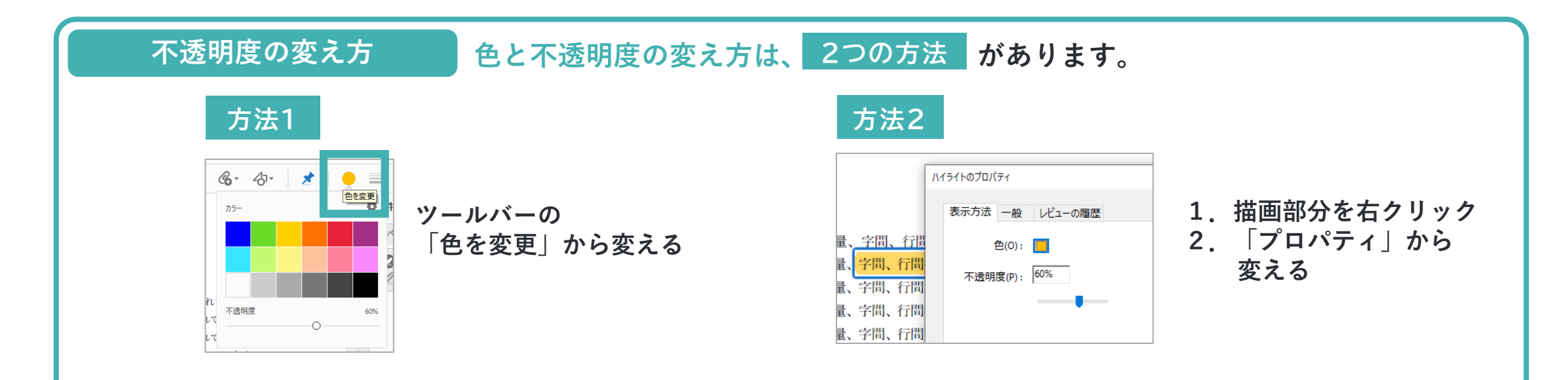

**12**

## **正しく修正されていたら校正紙を消し込む 作業1 修正チェック**

**赤字が正しく直っていることを確認したら、黄色(不透明度60%)で消し込みます。 修正ミスや修正漏れがあった場合は赤字を入れます➡ 作業2 赤字を入れる 参照**

**消し込みには、基本的に テキストをハイライト を使います。**

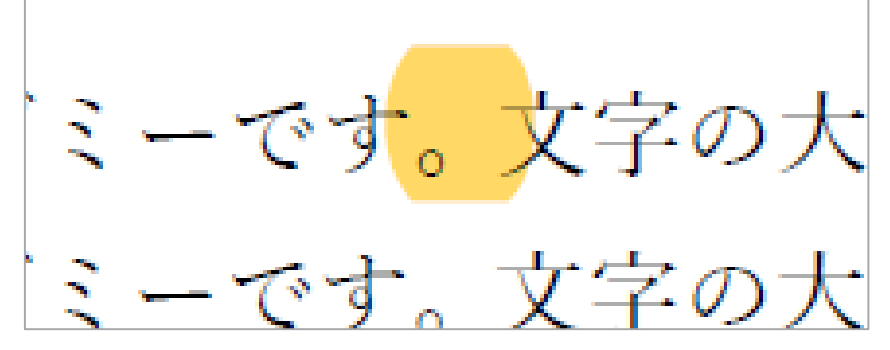

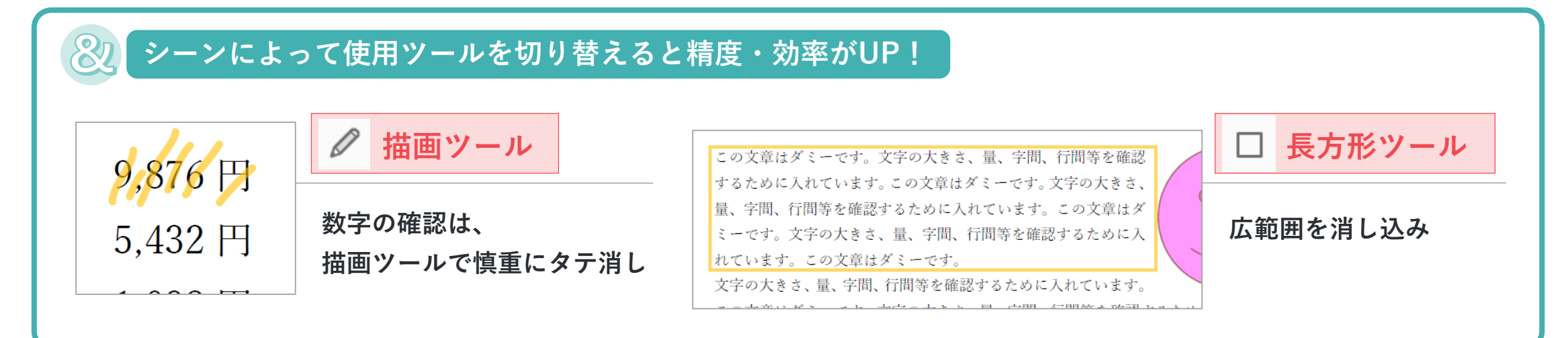

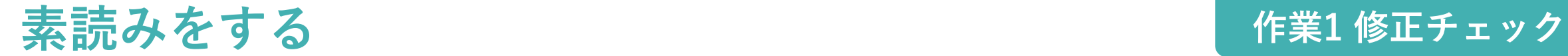

**赤字原稿のチェックが終わったら、全体を通した整合性などの確認のため、校正紙を素読みします。 このとき、読んだ箇所を見失って、作業漏れがないようにチェックをつけます。**

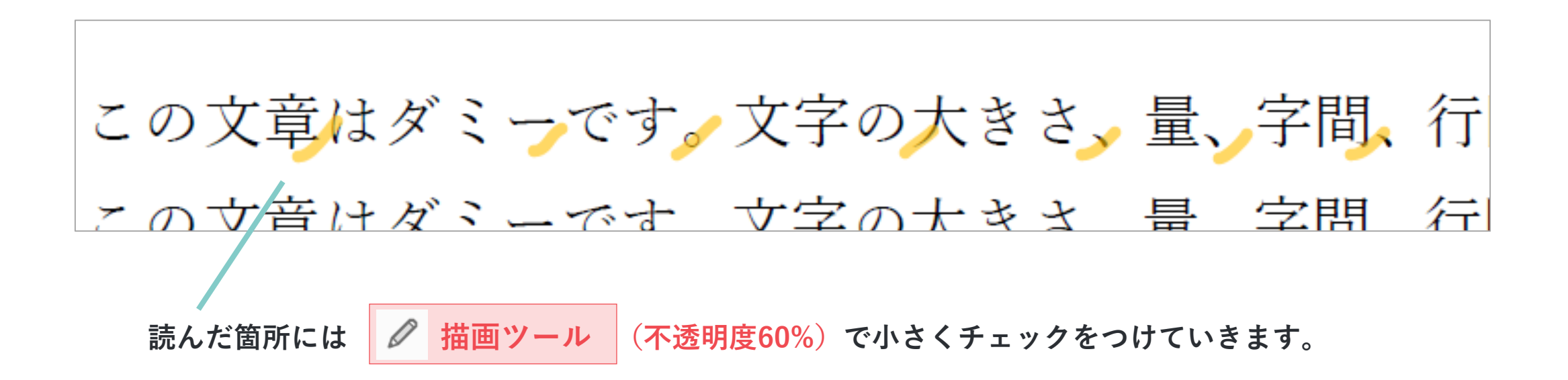

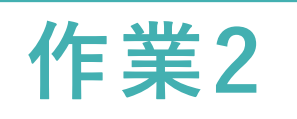

# **赤字を入れる**

- 赤字を入れる
- **赤字を入れるときの注意点**

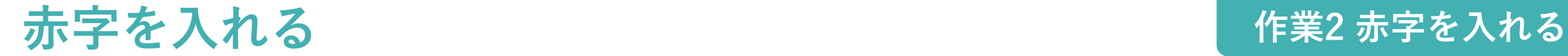

#### **作業1で修正ミスや修正漏れがあった場合は、修正が必要な箇所に赤字を入れます。 以下のツールを主に使用します。**

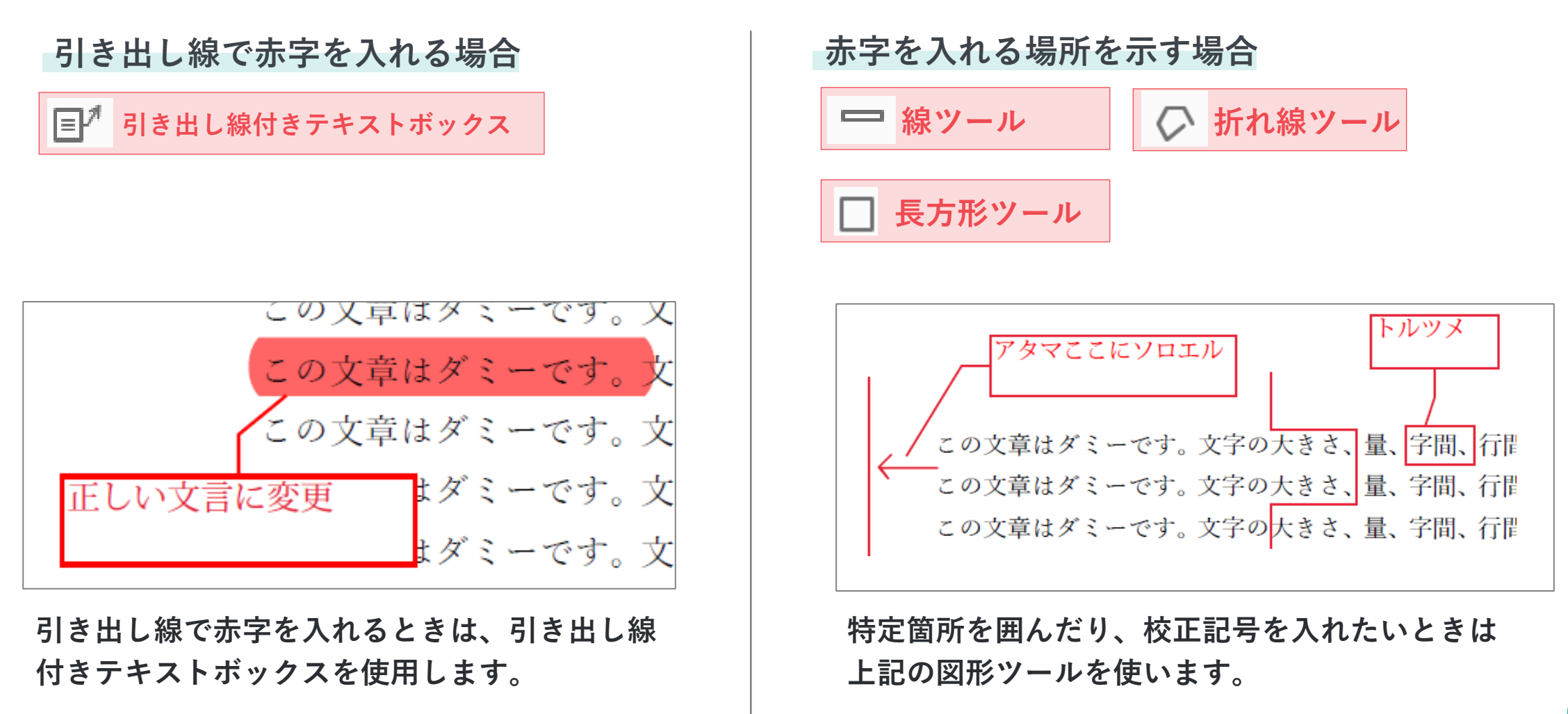

**赤字を入れる 作業2 赤字を入れる**

**ちょっとした工夫で、わかりやすい赤字を入れることができます。**

#### **PDF上に参考画像を貼り付ける**

#### **画像を貼り付ける方法**

**❶ 画面キャプチャをクリップボードにコピー (Winキー\*+Shift+S)**

**\*Windowsをご使用の場合**

**❷ 矢印ツールを選択した状態で貼り付け(Ctrl+V)**

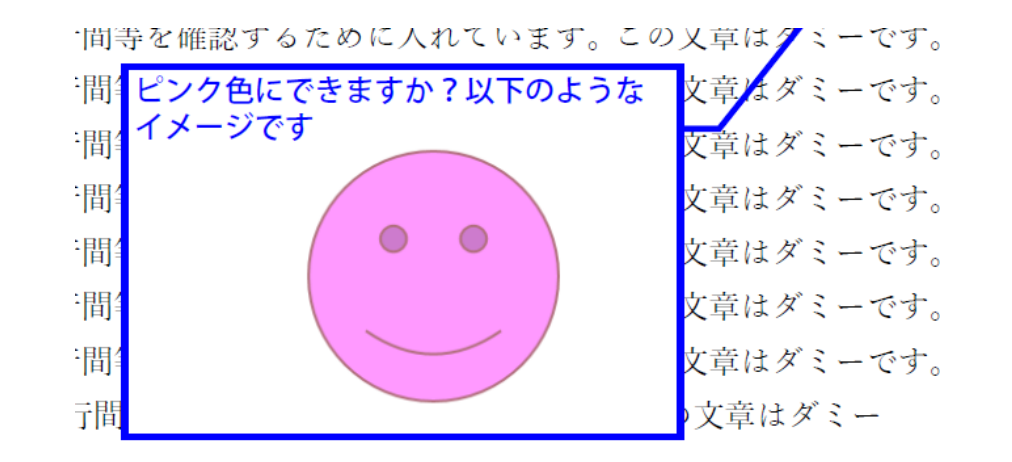

**赤字の挿入記号を作る**

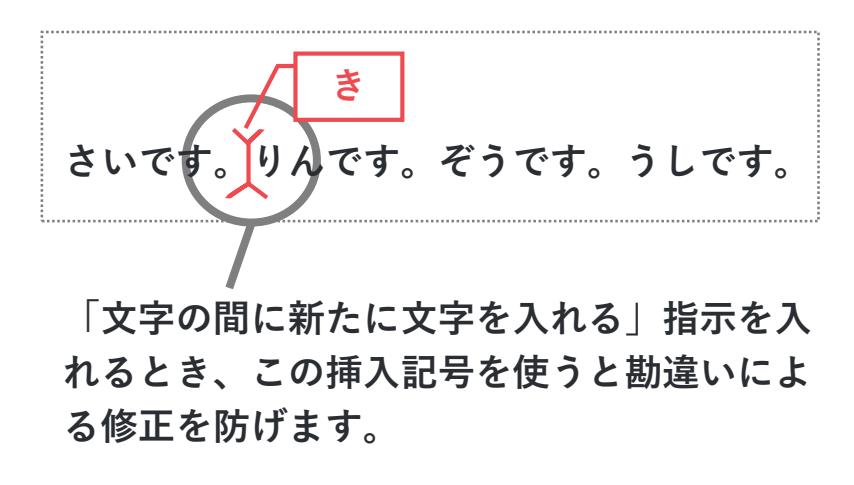

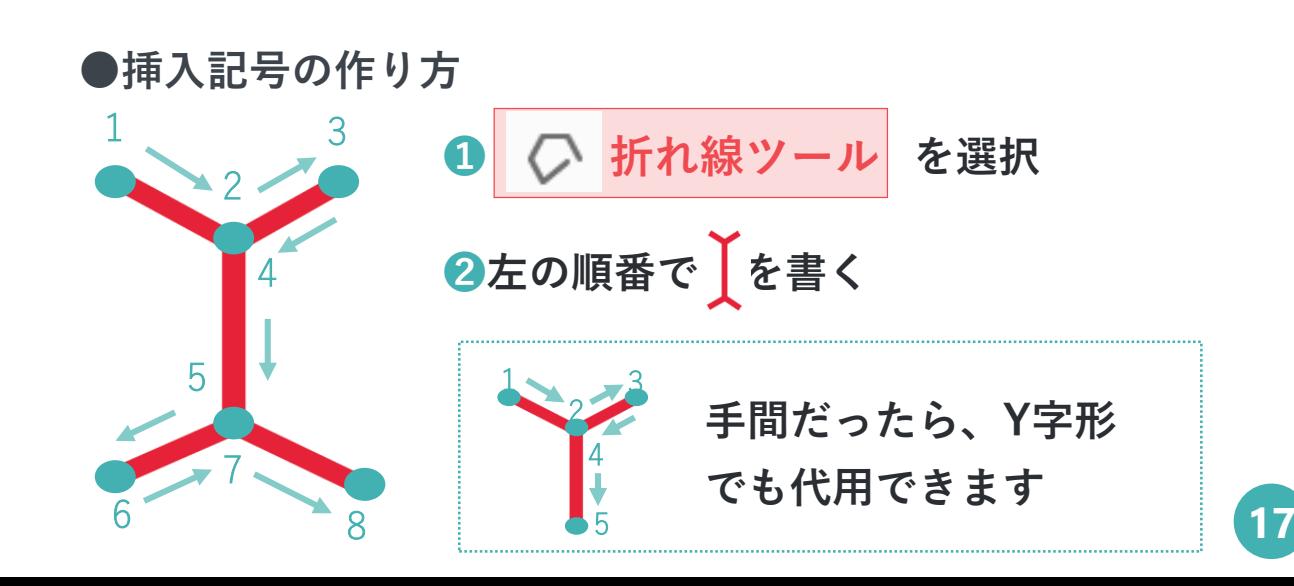

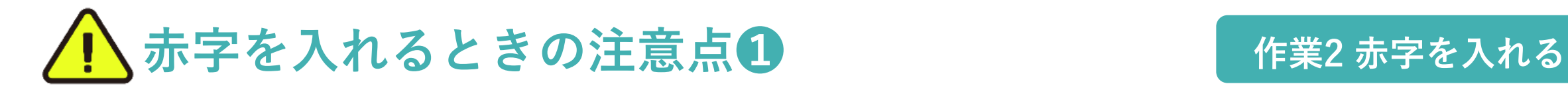

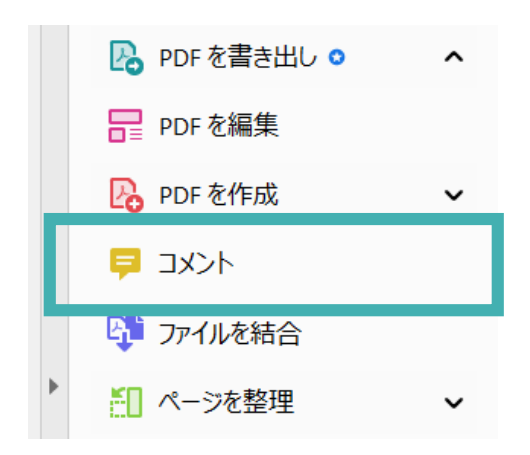

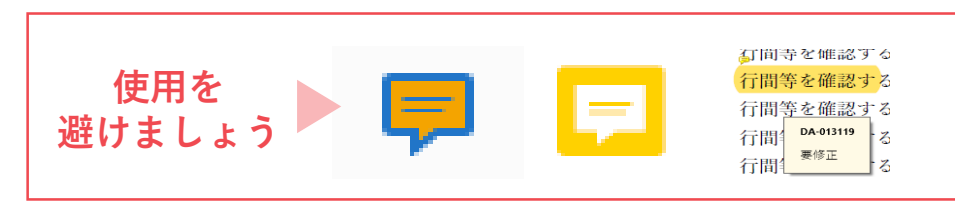

(イメージは別途ご連携し

**「ノート注釈」ツールや、描画アイテムに コメントをつける機能は使用をオススメしません。 指摘が目立たず、見落としが発生する恐れがあるためです。**

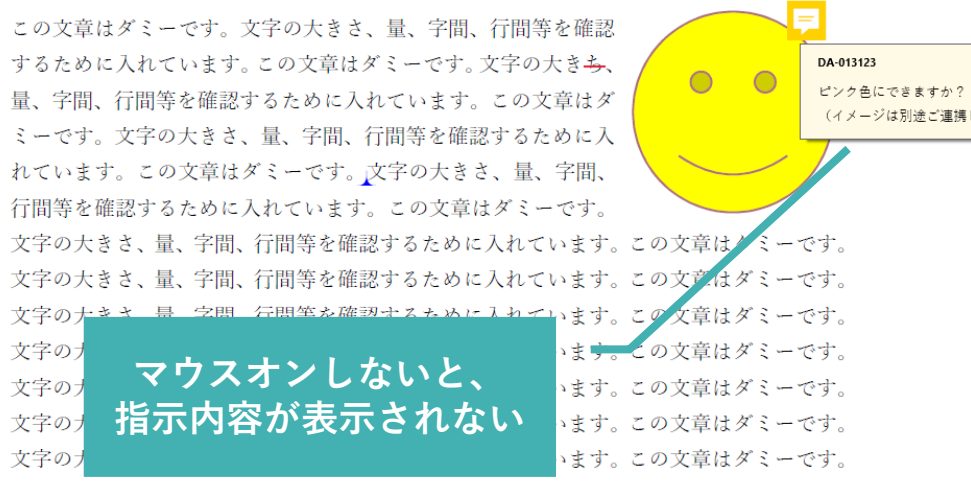

文字の大きさ、量、字間、行間等を確認するために入れています。この文章はダミー

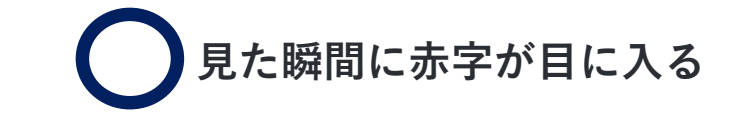

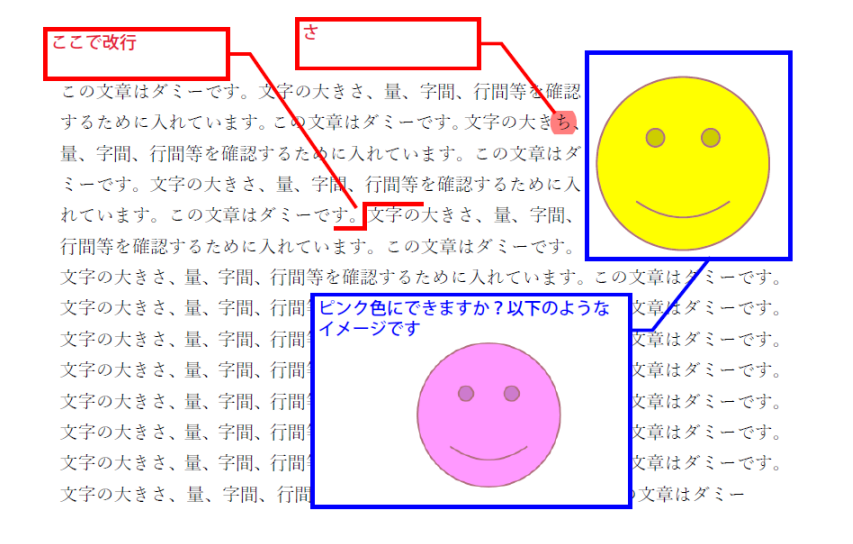

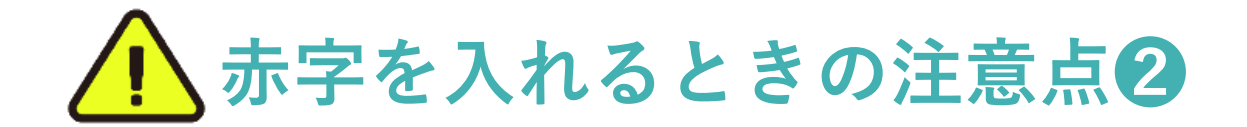

### **作業2 赤字を入れる**

#### **指示入れに使用する記号や文字の色は統一しましょう。 記入者が複数人いる場合などの誤認防止や、視認性確保のためです。**

**ダンクでは以下のルールで統一しています。**

- **赤字:赤フキダシ&赤文字、**
- **確認事項や申し送り:青フキダシ&青文字 指摘の内容、種類によって色を使い分けます。**

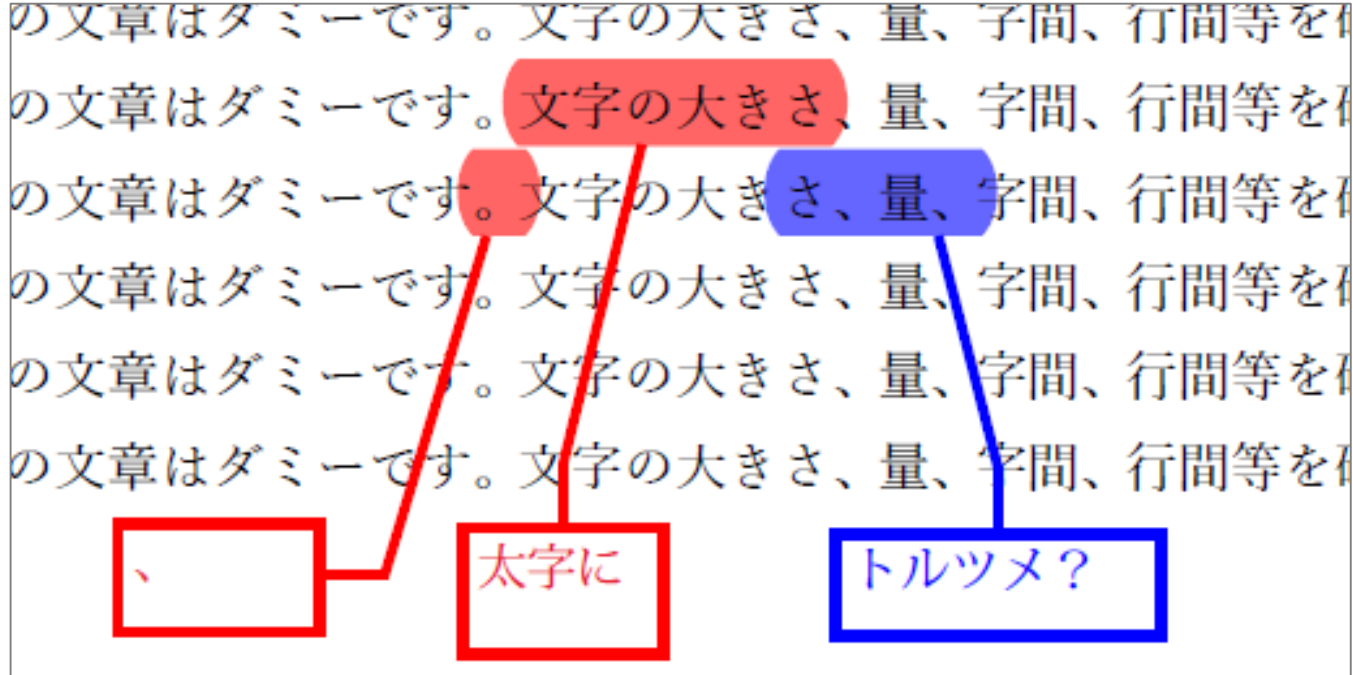

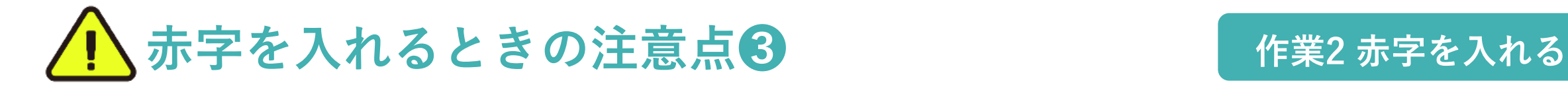

**テキストボックスを配置するとき、次のポイントに気をつけましょう。**

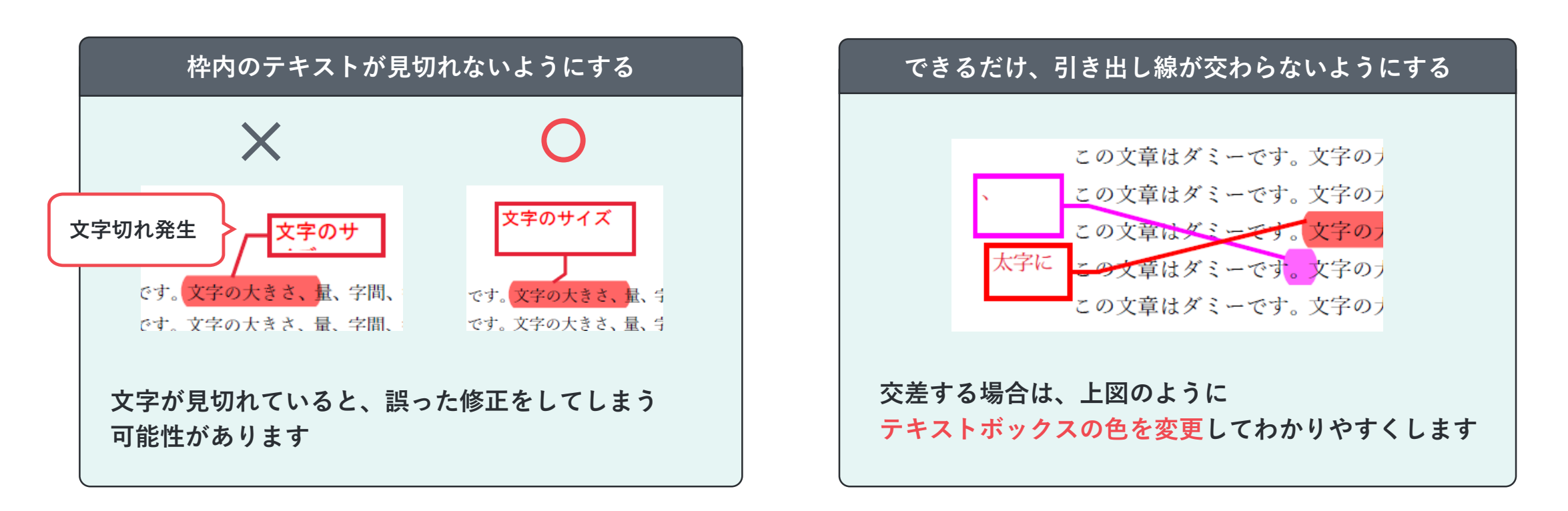

**指摘が多くなって書ききれない場合は、別紙をつけるなどの工夫をします。 見づらい校正結果は見落としのもとになるので、見やすさ・わかりやすさを心がけましょう。**

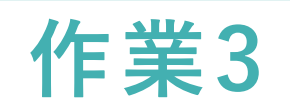

# **あおり検版**

## **● あおり検版**

#### **最後にあおり検版を行います。**

**あおり検版とは? 赤字を直すことで、赤字以外の箇所に思わぬ間違いが発生することがよく起こります。 それらをチェックするために、「最新原稿」と「修正前の原稿」で紙面全体を確認する必要があります。 その作業を「あおり検版」といいます。**

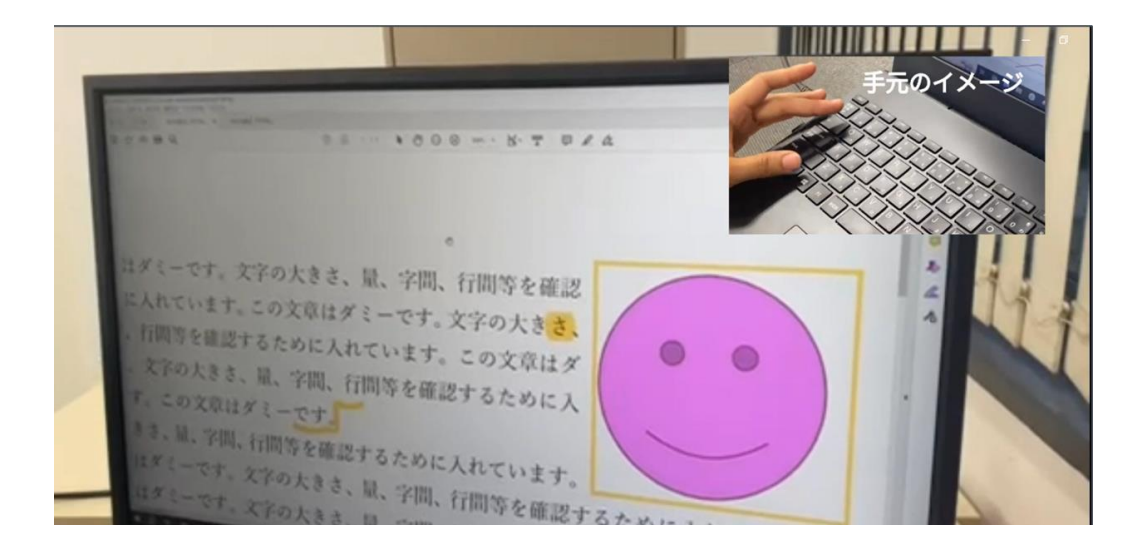

- **① 「最新原稿」と「修正前の原稿」をそれぞれ 開いてタブで並べます**
- **② 開いた2つの原稿を、手のひらツールで同じ 位置に合わせます**
- **③ 「Ctrl」+「Tab」の連打で、2つの原稿を 比較。赤字がないのに変わっている箇所がな いかチェックします**

**➡次ページで動画でも解説しています**

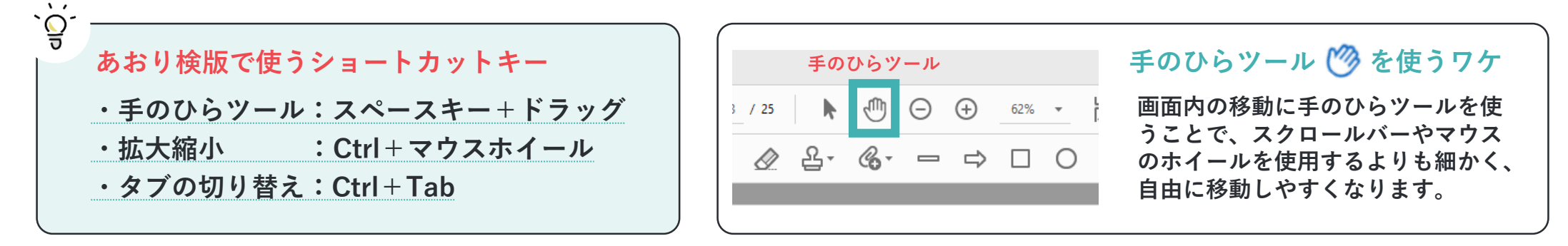

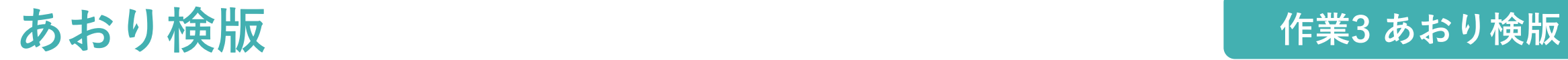

#### **前ページの作業方法を動画で解説**

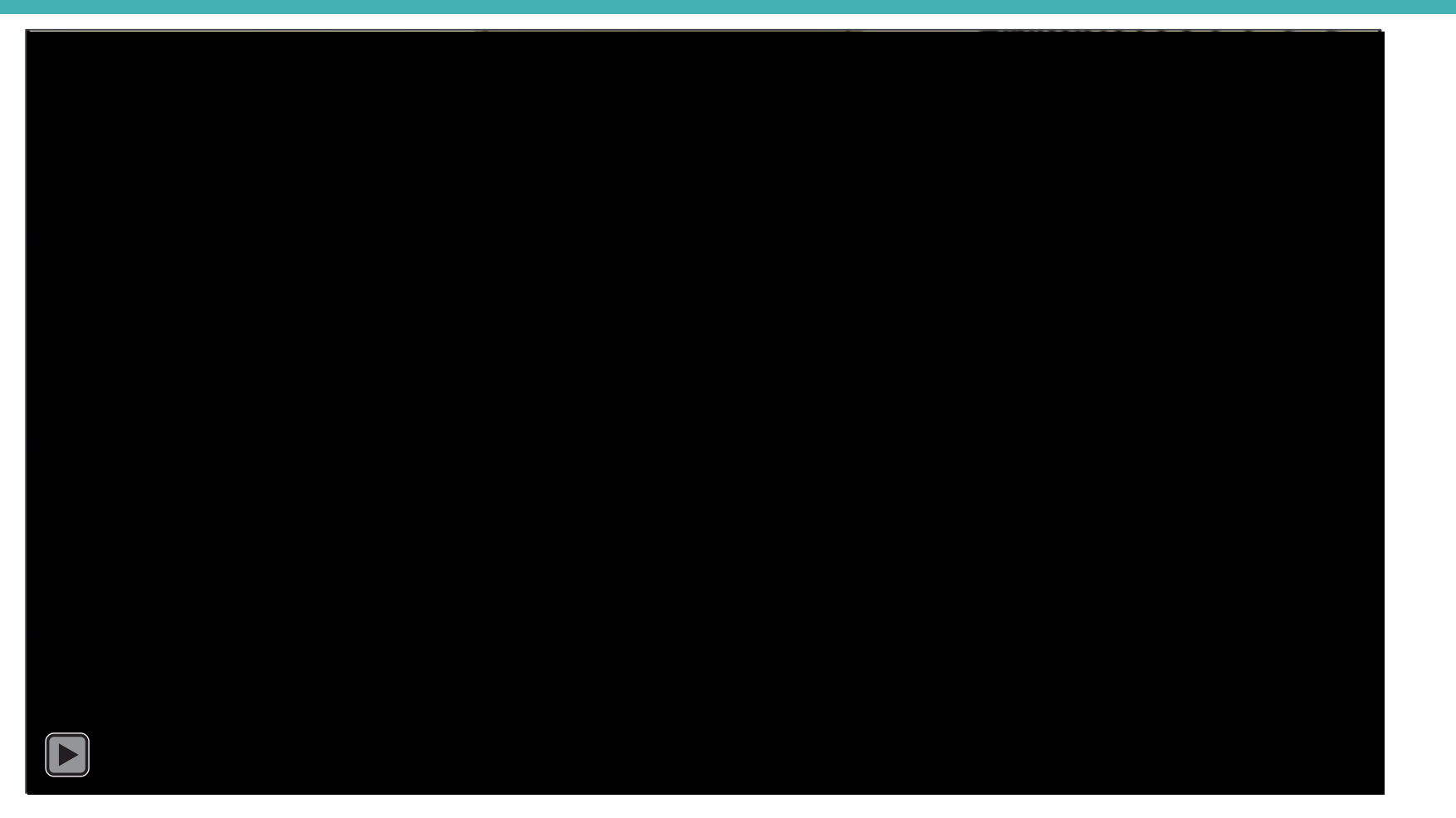

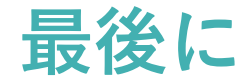

#### **作業が終わったらファイル名を変更しましょう!**

**校正が完了したら、ファイル名を変更します。作業前のファイルと作業後のファイルを混同しないためです。**

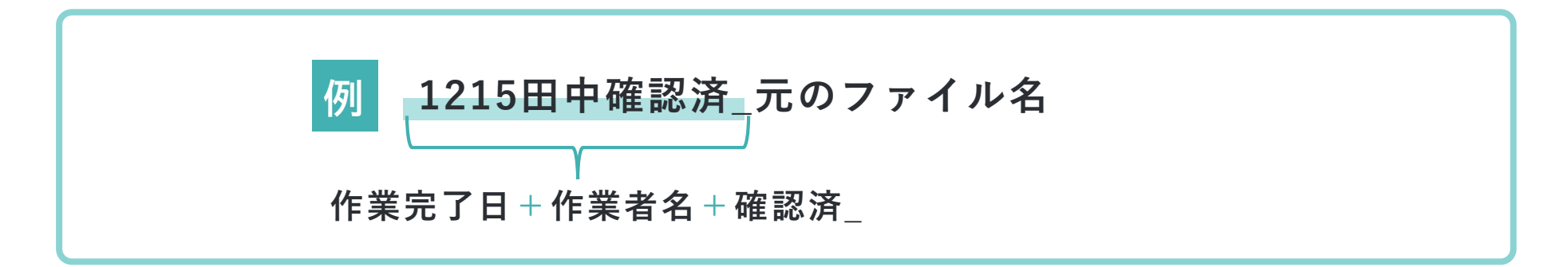

**PDF校正は、操作に慣れてしまえば紙面で校正するよりも効率的に作業することができます。**

**しかし、便利な反面、画面の見づらさや、画面の拡大縮小を繰り返すことによって ページ全体の確認がおろそかになる恐れもあります。**

**全体を俯瞰して確認しながら進める、しっかり見直すなど、校正するときに気をつける ポイントは、紙面の校正と変わりません。**

**本マニュアルを活用していただき、デジタルの便利な機能を味方につけながら 高品質な校正を目指しましょう。**

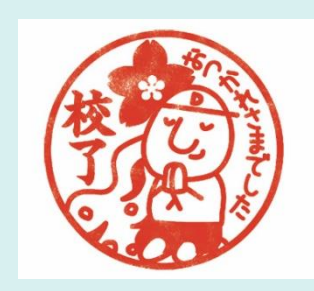